Seniorsjoin the College and Career GHS Class of 2021 Remind App &

Class of 2021 Teams Account 8322jwl Pick a way to receive messages for Class of 2021:

) If you have a smartphone, get push notifications.

On your iPhone or Android phone, open your web browser and go to the following link:

#### rmd.at/h2ab28

Follow the instructions to sign up for Remind. You'll be prompted to download the mobile app. rmd.at/h2ab28
Join Class of 2021
Full Name
First and Last Name
Phone Number or Email Address
(555) 555-5555

) If you don't have a smartphone, get text notifications.

Text the message @h2ab28 to the number 81010.

If you're having trouble with 81010, try texting @h2ab28 to (407) 901-2015.

\* Standard text message rates apply.

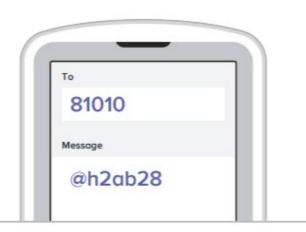

Log in to Classlink. Select the Xello app.

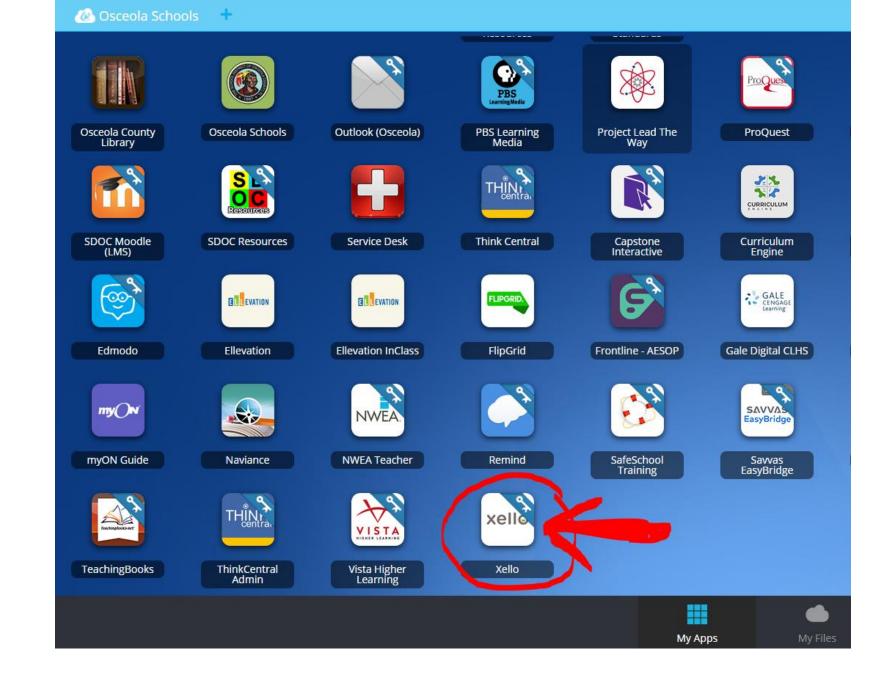

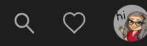

# Hey DANA!

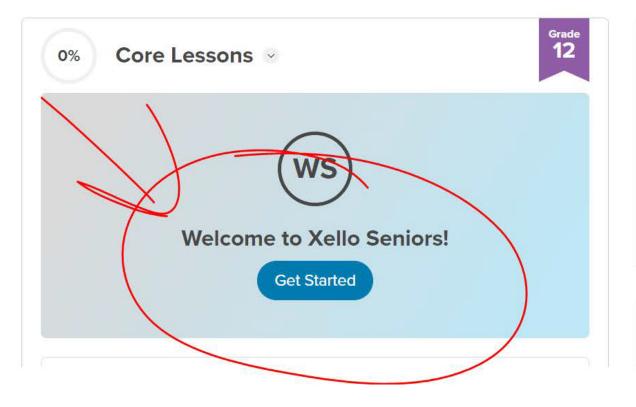

| About Me          | <b>Explore Options</b> | Goals & Plans    |  |
|-------------------|------------------------|------------------|--|
| Matchmaker        | Careers                | My Plans         |  |
| Personality Style | Schools                | College Planning |  |
| Mission Complete  | Majors                 |                  |  |
| Learning Style    | Saved Options          |                  |  |
| Skills Lab        |                        |                  |  |

#### Assignments

### Click on each blue video link and watch...

#### Welcome to Xello Seniors!

Status Not Submitted

We are excited to introduce you to Xello! In Xello, you'll have an opportunity to better understand your future academic and career possibilities, and develop future ready skills to apply at school, work, and in life.

Watch this video to learn more about how to use Xello here (Note: Click on the US video): Xello Video

Learn about how you can use your dashboard to keep track of the work you need to do and what you've completed by watching the following video: Your Student Dashboard Video

Lastly, all of your transcripts and letters of recommendations will be submitted through Xello and you will need to watch the following videos to familiarize yourself with the process:

Student Requesting a Transcript Student Request for Letters of Recommendations Student Tracking Letters of Recommendations

Enjoy your time exploring Xello, learning more about your interests, and finding out more about career possibilities!

When you've finished, type in Done, then please click, 'Turn In'.

| DONE           |  |  |  |
|----------------|--|--|--|
|                |  |  |  |
|                |  |  |  |
| @ Attach Files |  |  |  |

Write DONE in the box and click TURN IN completed by watching the following video: Your Student Dashboard Video

Lastly, all of your transcripts and letters of recommendations will be submitted through Xello and you will need to watch the following videos to familiarize yourself with the process:

Student Requesting a Transcript Student Request for Letters of Recommendations Student Tracking Letters of Recommendations

Enjoy your time exploring Xello, learning more about your interests, and finding out more about career possibilities!

When you've finished, type in Done, then please click, 'Turn In'.

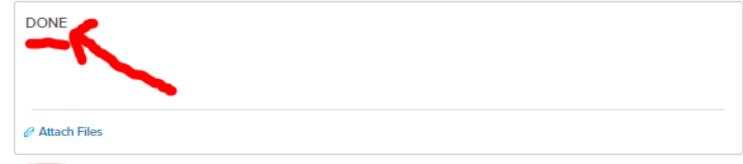

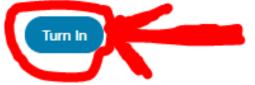

# Check left corner for the green check mark, if it isn't there, click "TURN IN" again. Now click "DONE" in the right top corner.

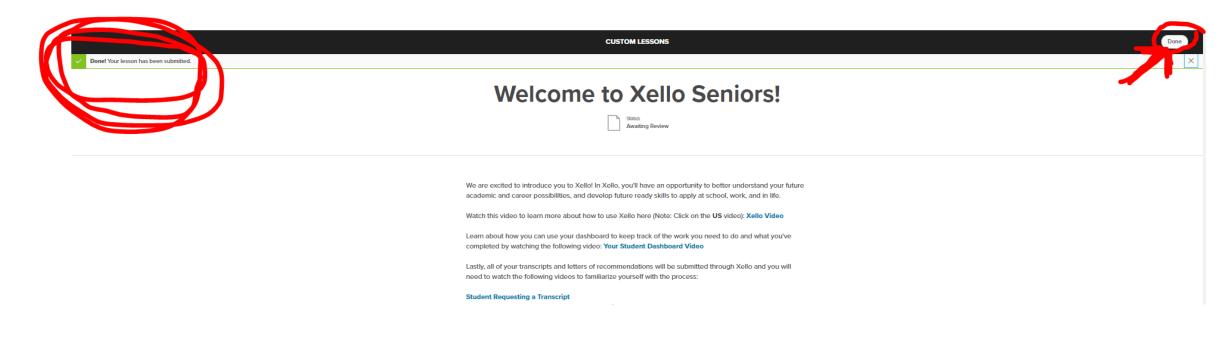